## **How to Set Thresholds and Notifications**

You can set up daily, weekly or monthly Thresholds for any active meter on your account. In addition, you can set up Notifications for any set Threshold. This way, the program will notify you by email or by text when you meet Threshold criteria you set.

First, let's set up our contact information so it will be in place when we set up Thresholds and Notifications. While on the Dashboard, go to the menu and click **Settings** and then click **Contact Methods**.

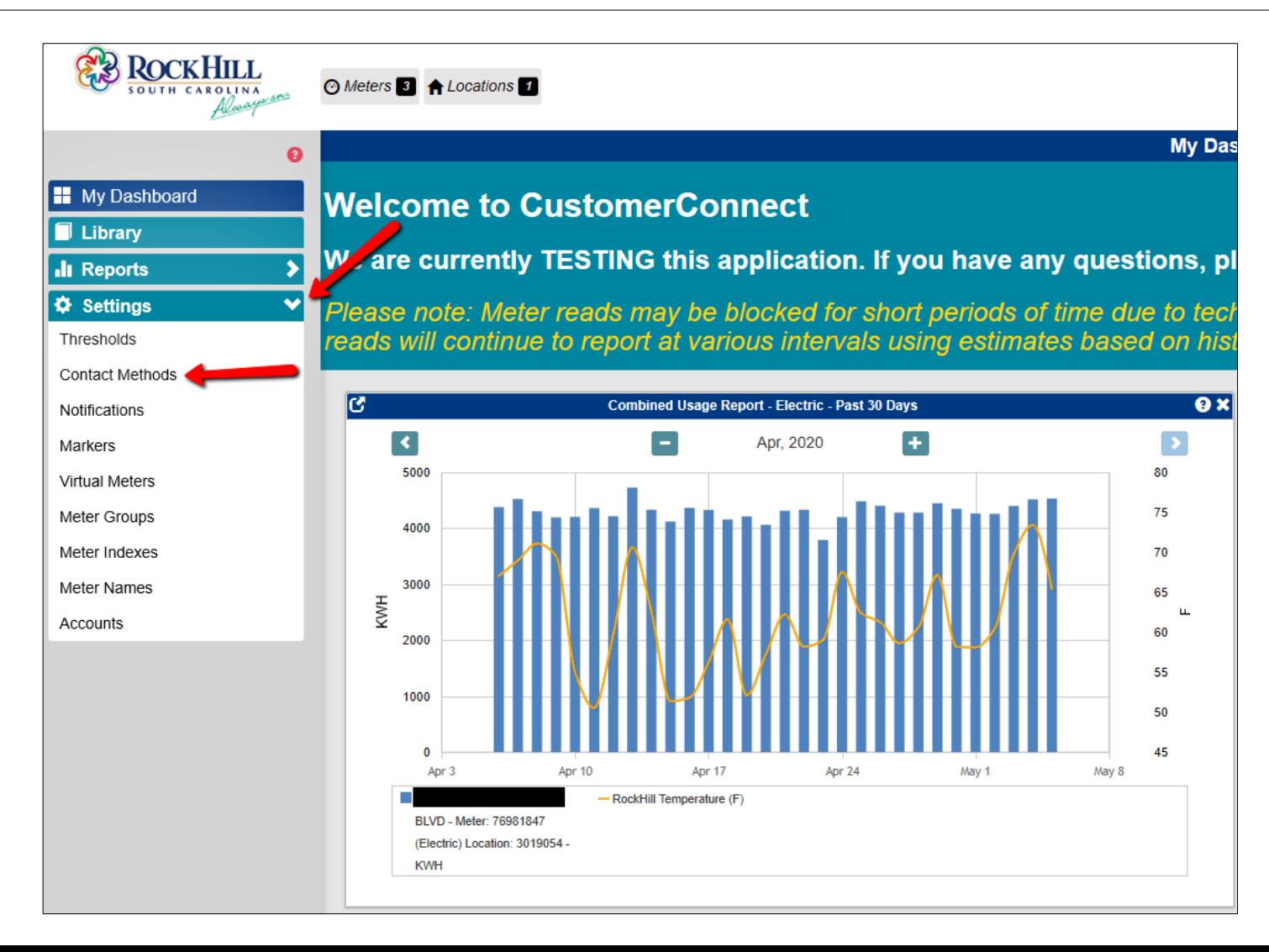

The email used to set up your account will prepopulate as your first Contact Method. If you wish to add an additional email address or a cell phone number for text notifications, click the **+Add** button.

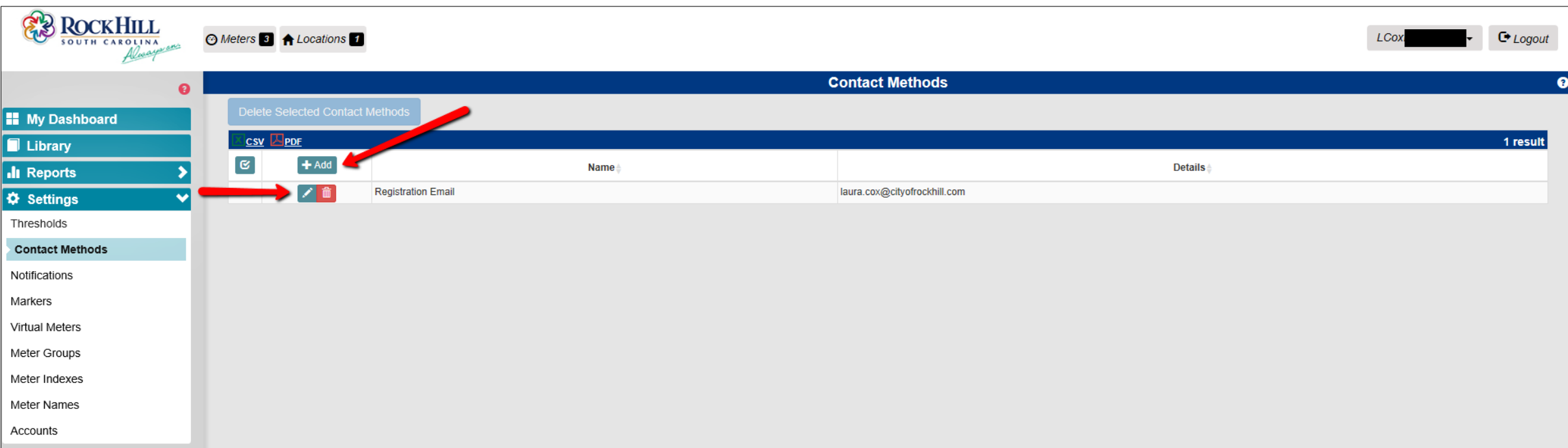

A window will appear to add another contact method. Type in the name of the contact in the space provided and then select the method type. Since there's already an email contact, we'll select the SMS type for a text contact. Once you select SMS, options will appear to enter your cell phone number and to select your cell phone carrier. When you've entered all selections, click the green **Save** button.

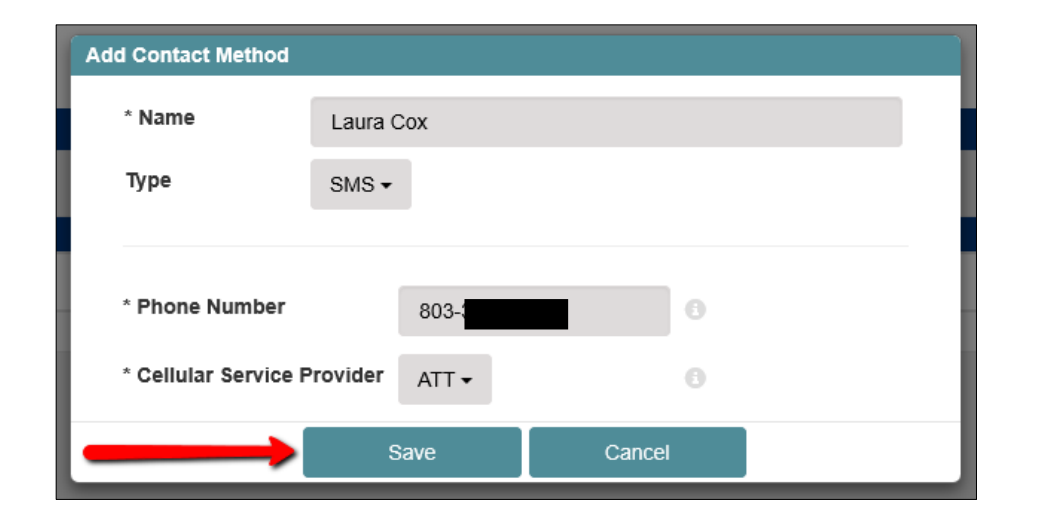

Now, both contact methods appear. You can continue to add contact methods so multiple people will receive any notifications you set.

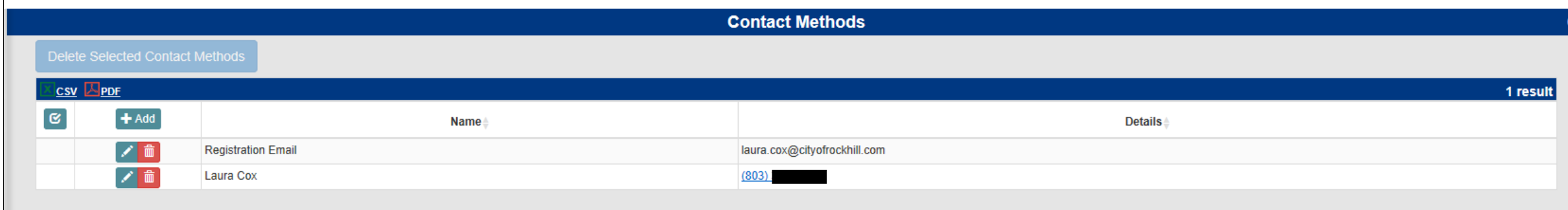

Thresholds are target usage levels that you set based on what makes sense for your company. To set these so the system will monitor for you, click **Thresholds**, also on the **Settings** menu.

At this time, there are no Thresholds set. To set a Threshold, click the **+Add** button.

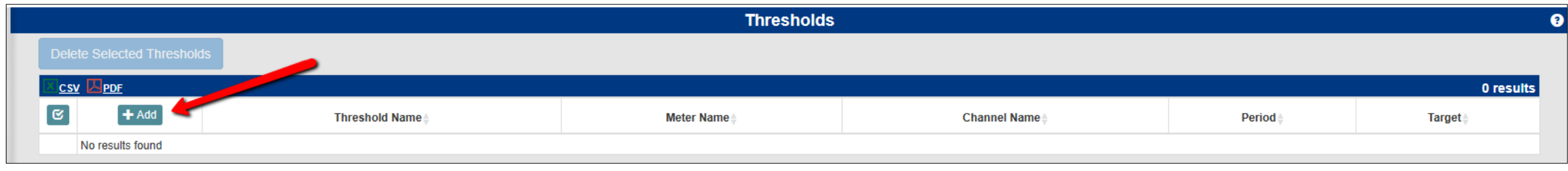

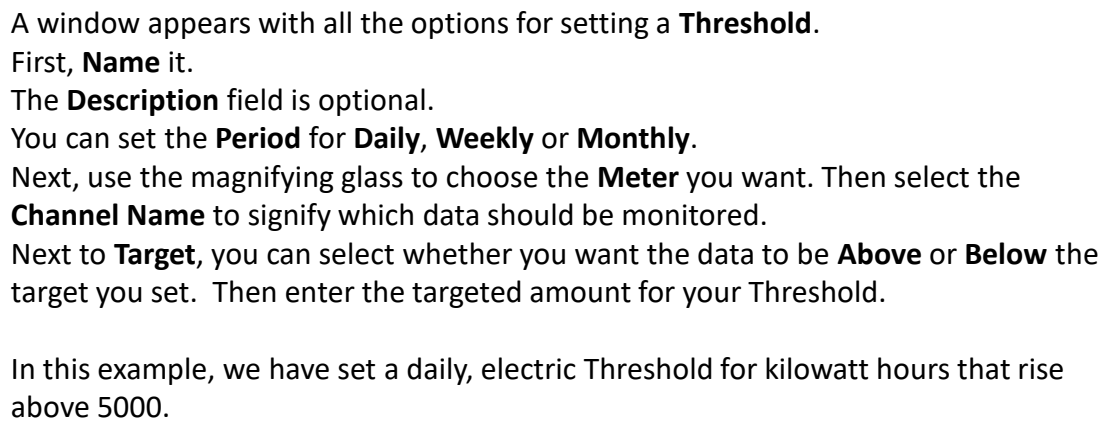

When you have finished making your choices, click the green **Save** button.

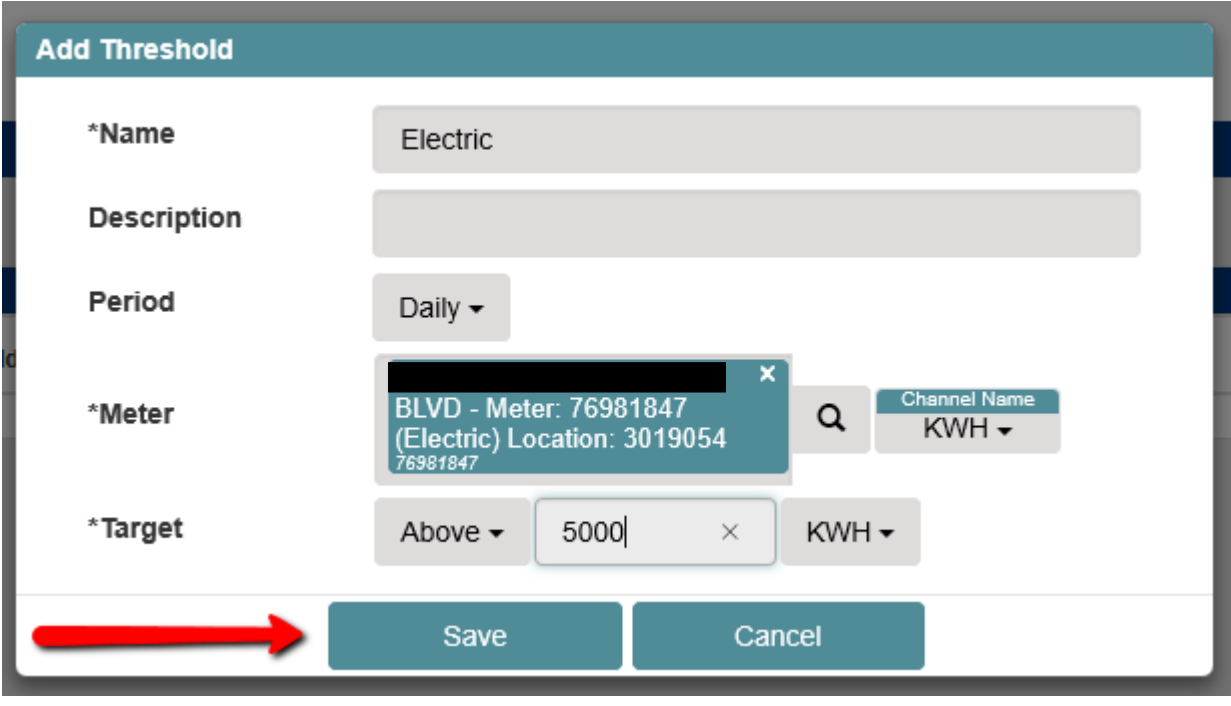

Your set threshold now appears.

You can set additional thresholds for different meters by clicking the green **+Add** button.

The small icons next to the existing threshold help to easily manage it.

Clicking the green icon shaped like a pencil will allow you to edit the threshold to change amount, time period or channel.

Clicking the blue icon with two arrows will allow you to clone this threshold. That allows you to easily set additional thresholds for the same meter but changing other options like channel name or target.

Clicking the red icon of a trash can will delete the Threshold entirely.

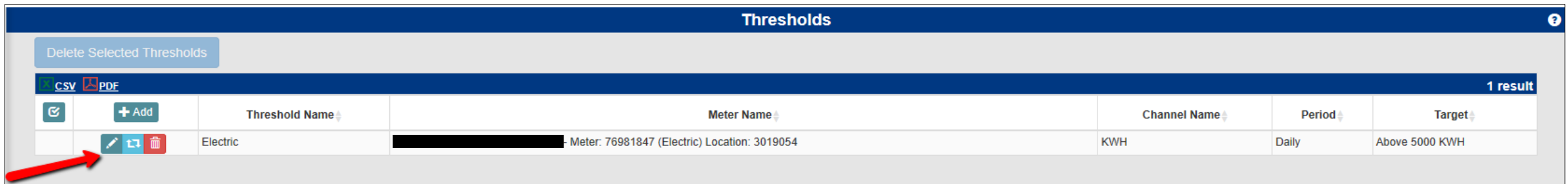

Setting Notifications will enable the application to send you email or text messages when your water or electric consumption reaches a previously set threshold. On the **Settings**, menu, click **Notifications**.

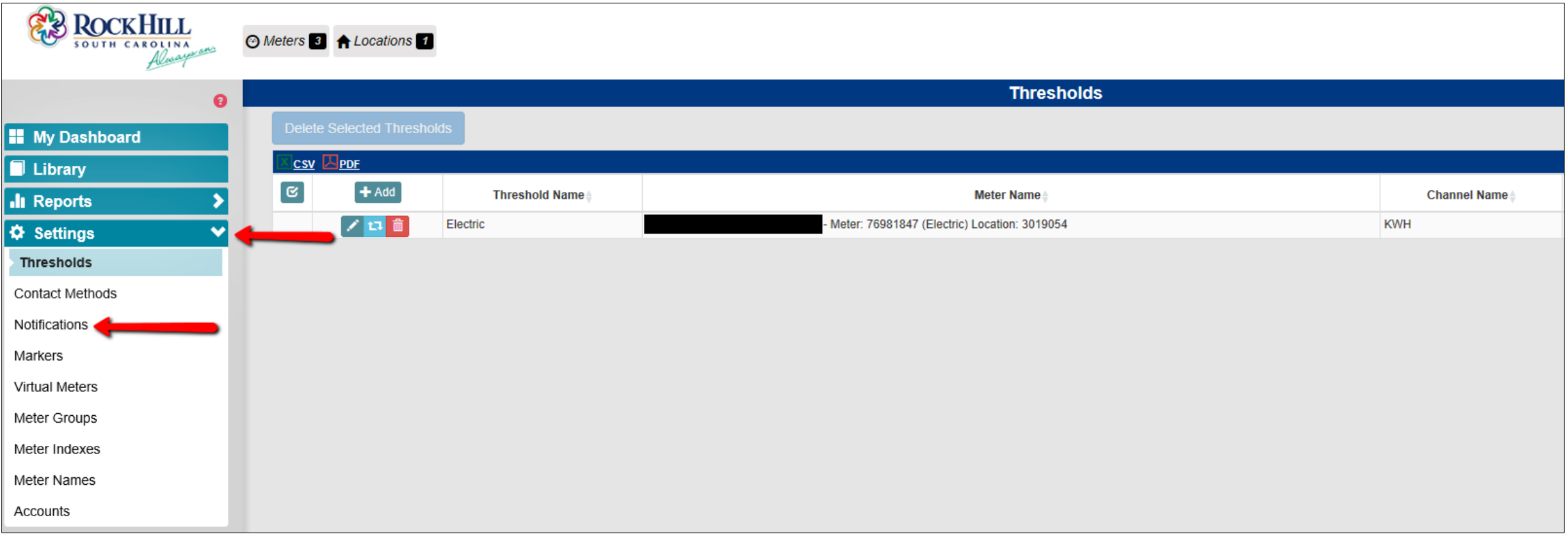

The **Notifications** screen appears.

Make sure you have the proper **Time Zone** selected. It prepopulates for Eastern Standard Time and is set to recognize Daylight Savings Time. Your primary **Contact Method** is listed, but you can added an additional **Contact Method** by clicking the green **+Add Contact Method** button. You will only be able to add an additional Contact Method if it was set up in the first example of this tutorial.

There are no **Notifications** set yet. To set up a **Notification**, click the green **+Add** button.

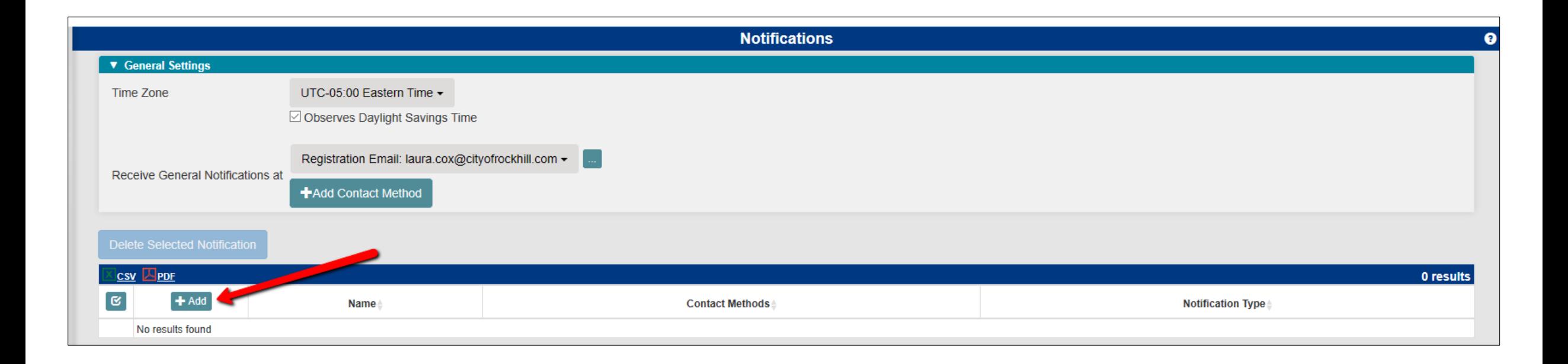

The **Add Notifications** window appears with all the options needed to set up a notification.

Select **Notification Type** from options Usage Threshold Summary, Interval Threshold or Events.

For consistency, you may want to **Name** the notification, the same name you gave the threshold.

Make a **Threshold Tracking** selection from options Send Only When Off Track or Always Send Daily Notification.

Select your **Contact Method**. Your only options are the Contact Methods you added in the previous step.

Next, for **Send Notifications**, you can opt to have your notification sent Anytime or During Specific Times. For this example, we selected During Specific Times. You can get very specific with one or more days of the week and a specific time during those days.

Once you've made all selections and set up the notification you want, click the green **Save** button.

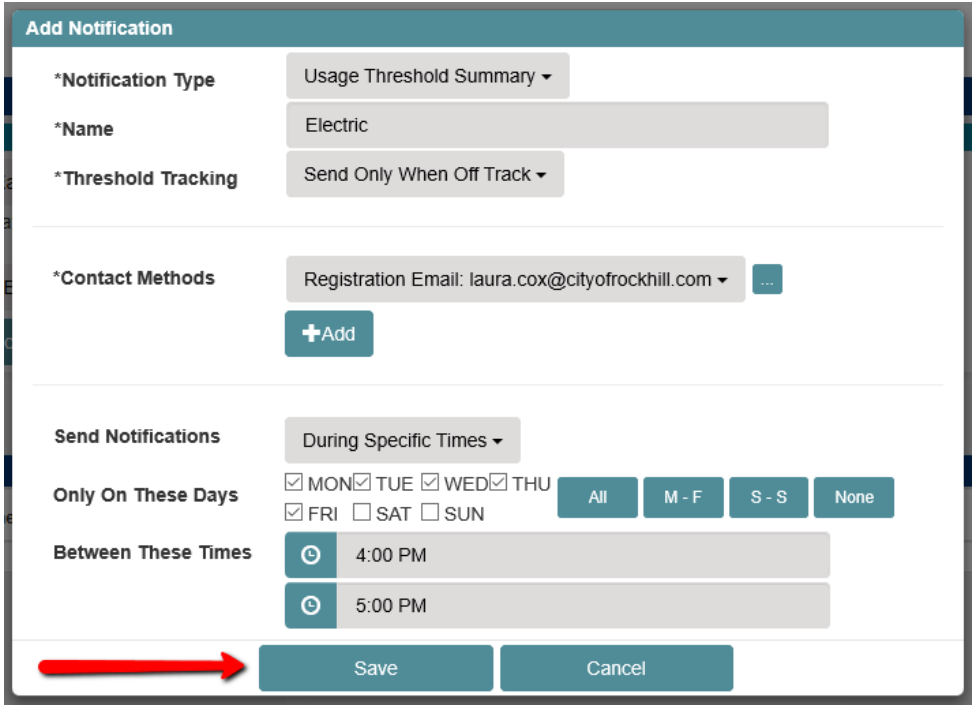

Your notification is now listed.

As with setting a threshold, the small icons next to the notification help to manage it.

Clicking the green pencil icon allows you to edit the notification in any way.

Clicking the blue icon with two arrows will allow you to clone this notification so you can tweak it and save it as an additional notification.

Clicking the red icon of a trash can will delete the Threshold entirely.

Please note: A single notification will alert you when any or all thresholds have exceed or fallen below the criteria you set. Additional notifications are necessary in order to select different notification types, tracking or notification times.

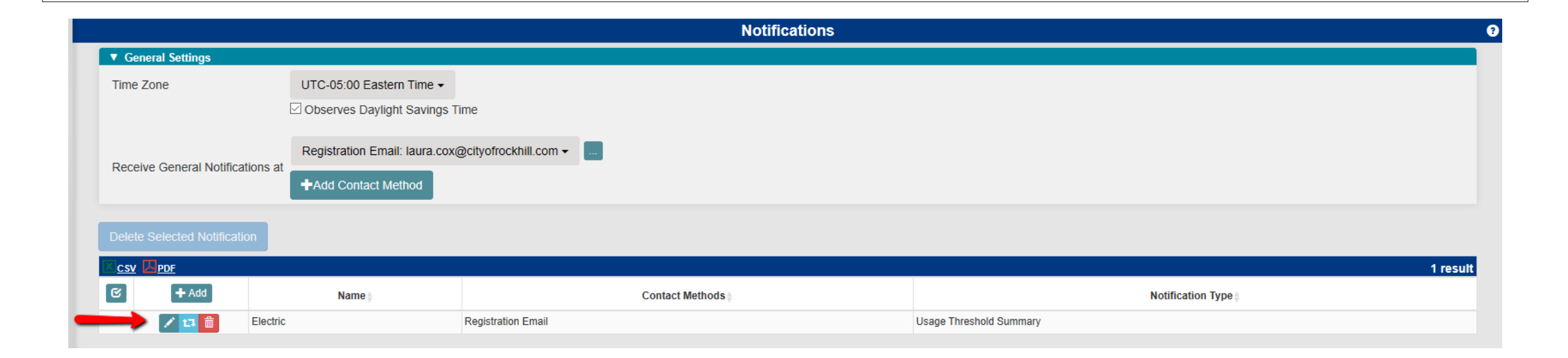